泡泡图

## 示例效果

在仪表分析报表中,可以实现泡泡图类型的报表。如下,水平轴表示利润数据,垂直轴表示支出数据,泡泡图的大小表示销售量数据

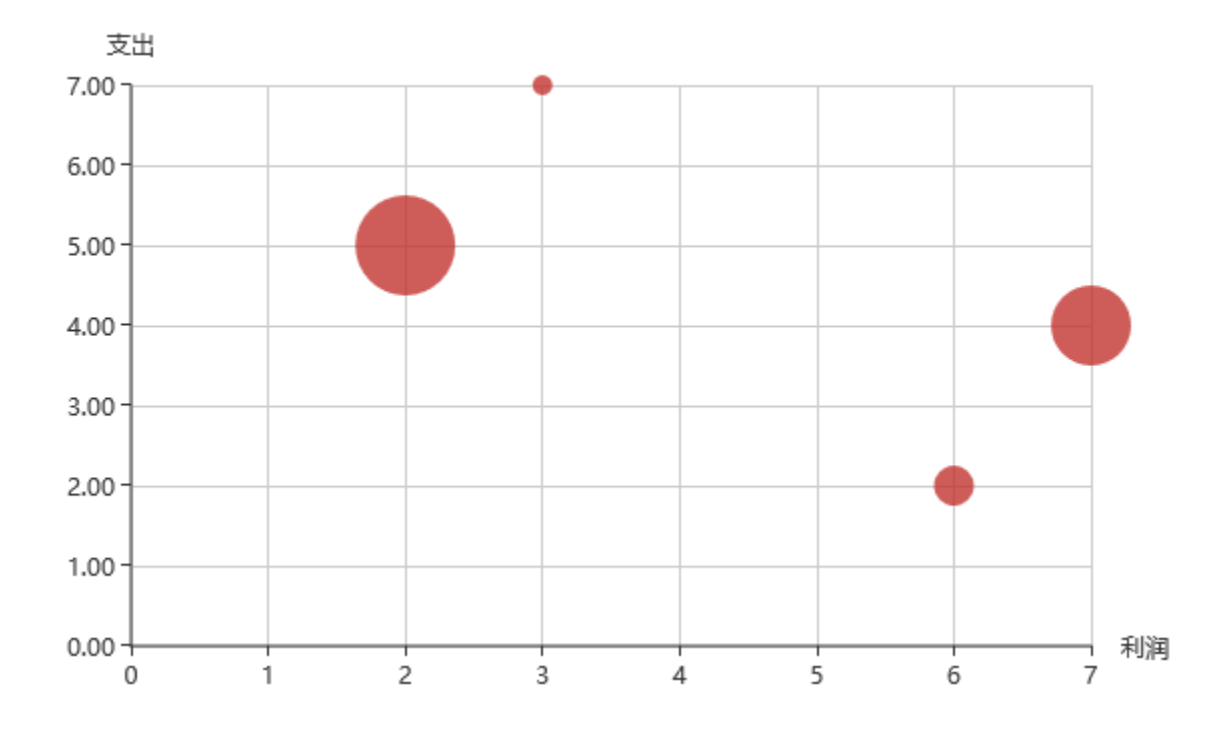

## 功能点

泡泡图是通过散点图序列设置项中的泡泡指标实现的

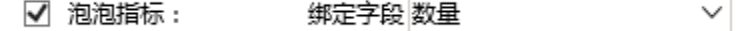

 $\Gamma$ 

## 实现步骤

1.创建数据集,包含四个字段:类别、利润数据、支出数据即销售数量数据

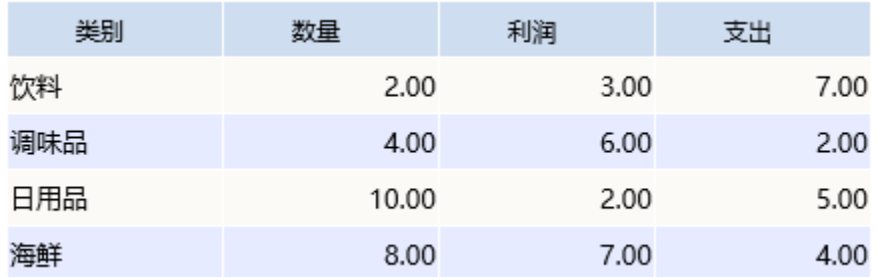

## 数据集相关设置项请参考[:数据集定义](https://history.wiki.smartbi.com.cn/pages/viewpage.action?pageId=21954773)

2.创建仪表分析,图形类型选择"散点图"

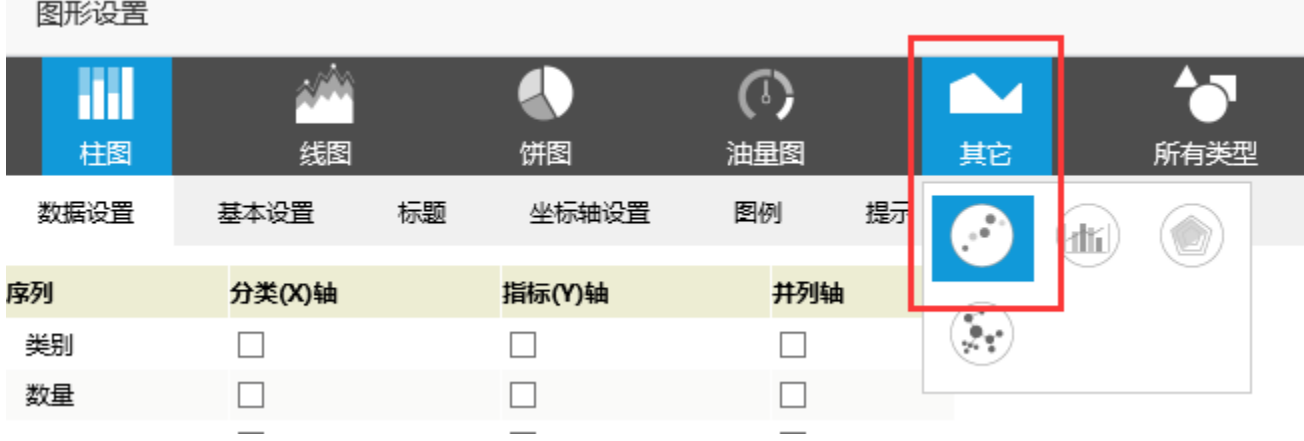

3.数据设置如下

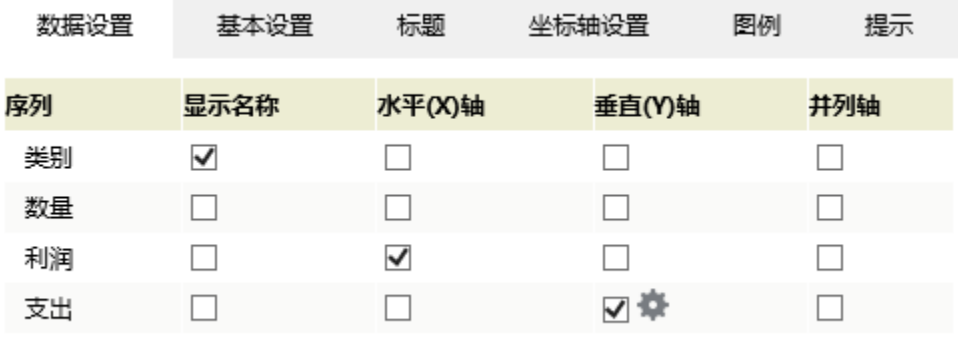

4. 点击"支出"序列的"设置"按钮,进入序列设置界面

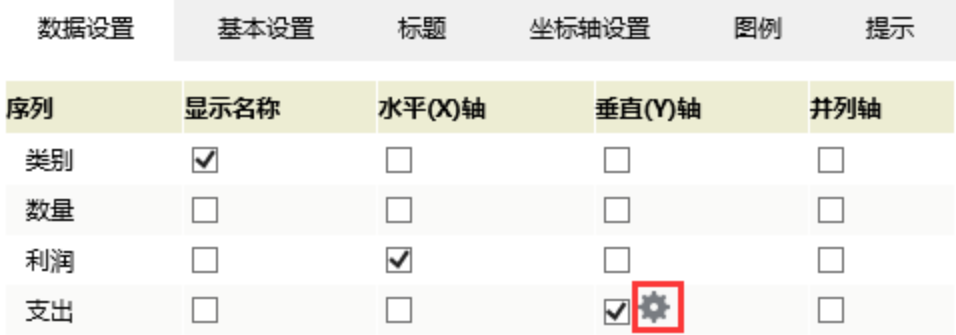

4. 勾选"泡泡指标", 绑定字段选择"数量字段", 则会以泡泡的大小表示数量字段的数据

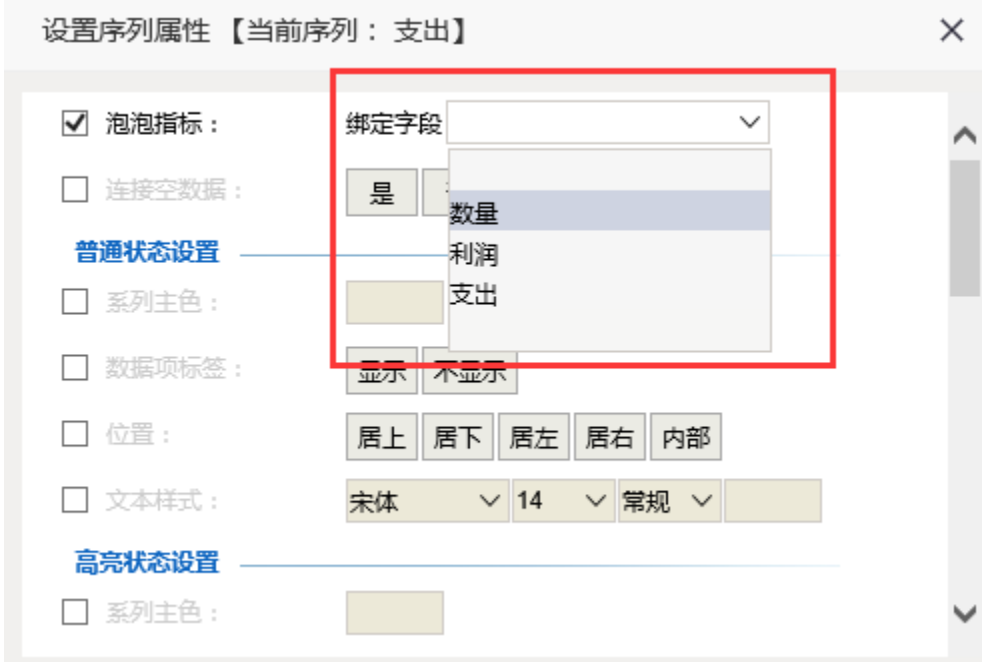

5.确定保存,效果如下

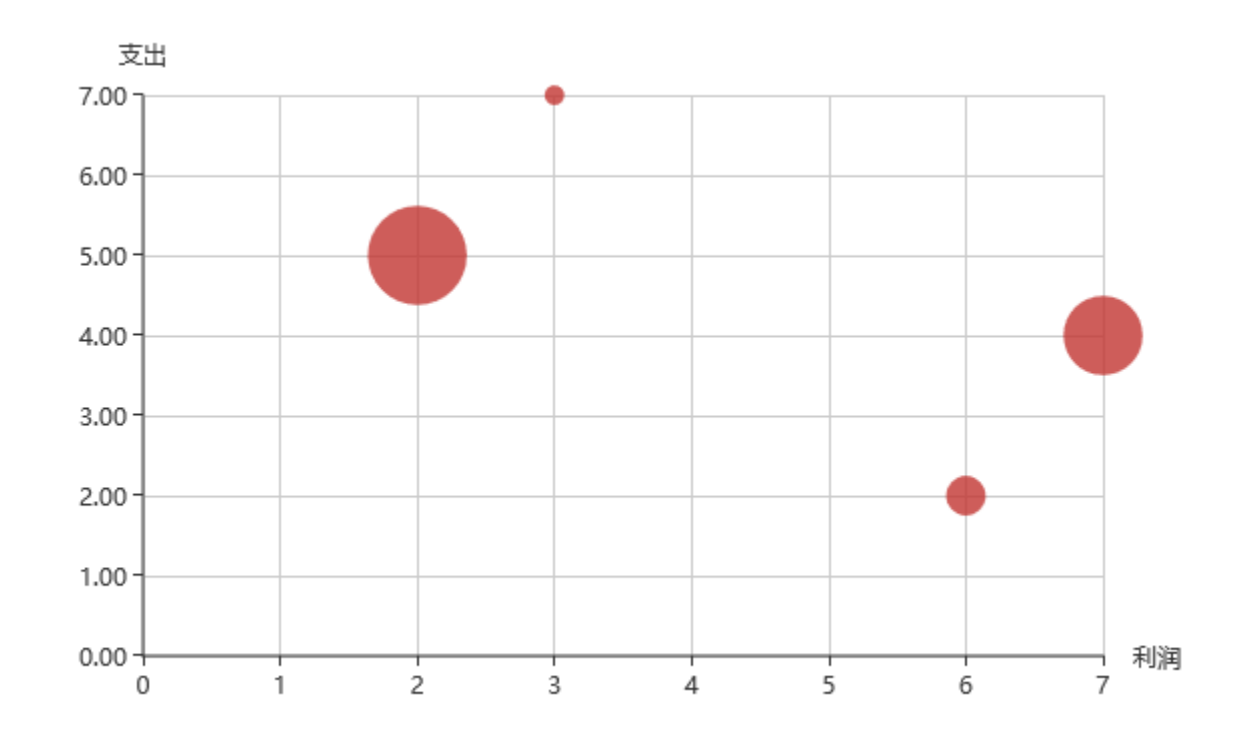

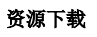

报表资源: 泡泡图. xml